# **Operating Manual**

# **POWER \ PHASE ANGLE \ POWER FACTOR TRANSDUCER** *Theta 30P*

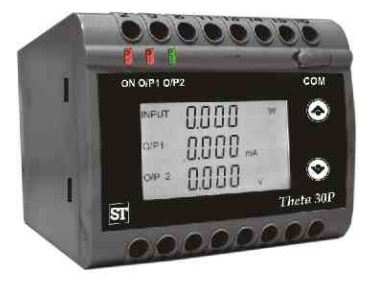

### **Read & understand this manual before using the Instrument**

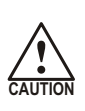

The proper and safe operation of the device assumes that the Operating Instructions are read and the safety warnings given in the various sections Mounting,Electrical Connections, Commissioning are observed.

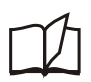

All operations concerning installation, electrical connection & commissioning must be carried out by qualified, skilled personal & national regulations for the preventions of accidents must be observed.

If the equipment is used in used in a manner not specified by the manufacture, the protection provided by the equipment may be impaired.

# **POWER \ PHASE ANGLE \ POWER FACTOR TRANSDUCER**

**POWER \ PHASE ANGLE \ POWER FACTOR TRANSDUCER Installation & Operating Instructions**

### **Section Contents**

- 1. Introduction
- 2. Input and Output screens
- Programming
	- 3.1 Programming Via Front LCD & Two keys
		- 3.1.1 Password Protection
			- 3.1.1.1 Password Verification
			- 3.1.1.2 Editing Existing Password
		- 3.1.2 Transducer Type Selection
		- 3.1.3 System Type Selection
		- 3.1.4 Output Type Selection 3.1.4.1 Output 1 Type Selection
			- 3.1.4.2 Output 2 Type Selection
		- 3.1.5 Potential Transformer Parameter Setting
			- 3.1.5.1 Potential Transformer primary value
			- 3.1.5.2 Potential Transformer secondary value
		- 3.1.6 Current Transformer Parameter Setting
			- 3.1.6.1 Current Transformer Primary Value
			- 3.1.6.2 Current Transformer Secondary Value
		- 3.1.7 Communication Parameter Setting
			- 3.1.7.1 Address Setting
			- 3.1.7.2 RS 485 Baud rate
			- 3.1.7.3 RS 485 Parity selection
- 3.1.8 Input Characteristics Setting
	- 3.1.8.1 End value of Input
	- 3.1.8.2 Start value of Input
	- 3.1.8.3 Elbow Function Selection
	- 3.1.8.4 Elbow value of input
- 3.1.9 Output Characteristics setting
	- 3.1.9.1 Output 1 Characteristics setting
		- 3.1.9.1.1 End value of output 1
		- 3.1.9.1.2 Start value of output 1
		- 3.1.9.1.3 Elbow value of output 1
	- 3.1.9.2 Output 2 Characteristics setting
		- 3.1.9.2.1 End value of output 2
		- 3.1.9.2.2 Start value of output 2
		- 3.1.9.2.3 Elbow value of output 2
- 3.1.10 Mode Selection
- 3.2 Programming Via Programming port available at front of Transducers using optional PRKAB601 Adapter
- 3.3 Programming Via optional RS485 (MODBUS)communication port.
	- 3.3.1 DIP Switch Setting for Changing Output type
- 4. RS 485 ( Modbus )
- 5. Phaser Diagram
- 6. Installation
	- 6.1 EMC Installation Requirements
	- 6.2 Case Dimensions
	- 6.3 Wiring
	- 6.4 Auxiliary Supply
	- 6.5 Fusing
	- 6.6 Earth / Ground Connections
	- 6.7 Maintenance
- 7. Specifications
- 8. Connection Diagrams

# **1. Introduction**

The POWER/PHASE ANGLE/ POWER FACTOR TRANSDUCER is a DIN Rail/Wall mounted 78.5 X 65.5mm Transducer.

The Transducer is used to measure and convert Active, Apparent, Reactive Power, Phase Angle & Power Factor of a Single phase or Three phase AC or voltage output signal. System with balanced or unbalanced load into an proportional DC current

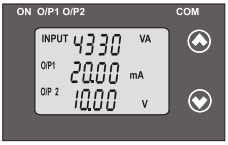

Transducer can be configured and programmed on site for the following :

PT Primary ,PT Secondary, CT Primary, CT Secondary, Input Characteristics (i.e start, end and elbow value of Input) and

Output Characteristics (i.e Voltage or Current and start, end and elbow Value of outputs.)

The front panel has two push buttons through which the user can enter into programming mode and can configure the transducer.

#### **1.1: LED Indication**

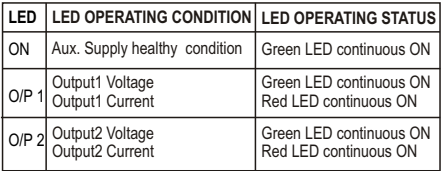

## **Table 1: Measured parameters**

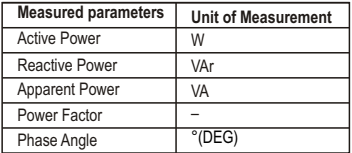

## **2 . Input and Output screens**

In normal operation the user is presented with display test screen followed by version screen to one of the output screen.

For Apparent Power Transducer : Input Apparent Power,

Output 1 as Current or Voltage<br>Output 2 as Current or Voltage

For Reactive Power Transducer,<br>Input Reactive Power,

Output 1 as Current or Voltage Output 2 as Current or Voltage

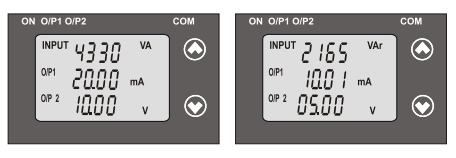

Output 1 as Current or Voltage Input Active Power Output 2 as Current or Voltage For Active Power Transducer For Power Factor Transducer

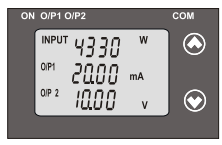

Output 1 as Current or Voltage Input Power Factor, Output 2 as Current or Voltage

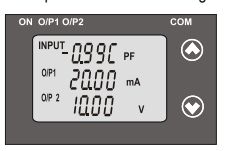

#### For Phase Angle Transducer Input Phase Angle

Output 1 as Current or Voltage and Output 2 as Current or Voltage

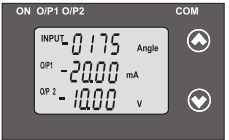

## **3. Programming**

Programming of transducer can be done in three ways :

- 3.1. Programming Via Front LCD & Two keys.
- 3.2. Programming Via Programming port available at front of Transducers using optional PRKAB601 Adapter.
- 3.3. Programming Via optional RS485(MODBUS) communication port.

# **3.1: Programming Via Front LCD & Two keys**

The following sections comprise step by step procedures for configuring the Transducer for individual user requirements.

To access the set-up screens press and hold the " $\vee$  Down" and " $\wedge$ Up" keys simultaneously for 5 seconds. This will take the User to the password screen .

#### **3.1.1: Password Protection:**

#### **3.1.1.1: Password Verification**

Password protection can be enabled to prevent unauthorized access to set-up screens, by default password protection is not enabled.

Password protection is enabled by selecting a four digit number other than 0000. Setting a password of 0000 disables the password protection.

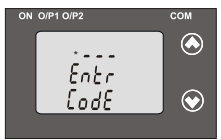

Pressing the " $\blacktriangledown$  Down" key will Enter Password, prompt for first digit. (\*Denotes that digit will be flashing). 0 to 9 and the value will roll back again to 0. Pressing the " $\bigwedge$  Up" key will scroll the value of the first digit from

advance the operation to next digit and set the first digit. In the special case where the Password is "0000" pressing the " $\bigwedge$  Up" key when prompted for the First digit will advance to the "Password Confirmation"mode.

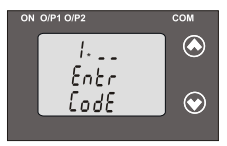

After first digit gets entered, it will prompt for second digit. (\*Denotes that digit will be flashing). Pressing the " $\blacktriangledown$  Down" key will from 0 to 9 and the value will roll scroll the value of the second digit back again to 0.

Pressing the " ∧ Up" key will advance the Operation to the next digit and set the second digit

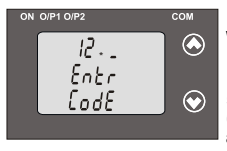

After, second digit gets entered, it will prompt for third digit. (\*Denotes that digit will be flashing). Pressing the " $\blacktriangledown$  Down" key will scroll the value of the third digit from 0 to 9 and the value will roll back again to 0.

Pressing the "  $\triangle$  Up" key will advance the Operation to the next digit and set the third digit.

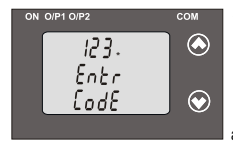

After, third digit get entered, it will prompt for fourth digit (\*Denotes that digit will be flashing). Pressing the " V Down" key will scroll the value of the fourth digit from 0 to 9 and the value will roll back again to 0.

Pressing the " $\triangle$  Up" key will advance the Operation to the next digit and set the fourth digit.

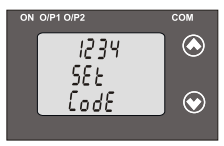

#### **Confirmation of Password**

Pressing "  $∨$  Down" key will enter to the " Password edit " advance to the Transducer Type Pressing the " ∧ Up" key will mode .(section 3.1.1.2) selection (section 3.1.2).

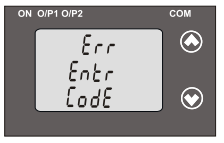

#### **Password Incorrect.**

unit has not accepted the Password This screen is displayed when the entered.

Pressing the "  $\vee$  Down" key will re-enter to the "Enter Password" entry stage.

Pressing the " $\triangle$  Up" key will exit the setup menu.

## **3.1.1.2: Editing Existing Password**

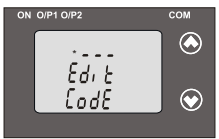

#### **Editing Existing Password**

Pressing the "  $\blacktriangledown$  Down" key will scroll the value of the first digit from 0 to 9 and the value will roll back (\*Denotes that digit will be flashing). again to 0.

Pressing the " $\bigwedge$  Up" key will advance the operation to the next digit and set the first digit, in this case to "4"

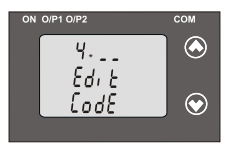

After first digit gets entered, it will prompt for second digit. (\*Denotes that digit will be flashing).

Pressing the " $\vee$  Down" key will scroll the value of the second digit from 0 to 9 and the value will roll back again to 0.

Pressing the " $\bigwedge$  Up" key will advance the operation to the next digit and set the second digit, in this case to "1"

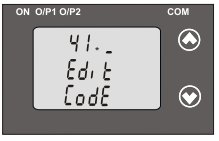

After second digit gets entered, it will prompt for third digit Pressing the " $\blacktriangledown$  Down" key will scroll the value of the third digit from  $\left\{\begin{matrix} \mathbf{y} \\ \mathbf{z} \\ \mathbf{z} \end{matrix}\right\}$   $\begin{matrix} \mathbf{y} \\ \mathbf{z} \\ \mathbf{z} \end{matrix}$  (\*Denotes that digit will be flashing).

0 to 9 and the value will roll back again to 0.

Pressing the " $\bigwedge$  Up" key will advance the operation to the next digit and set the third digit, in this case to "4"

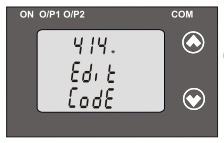

After third digit gets entered, it will prompt for fourth digit.

(\* Denotes that digit will be flashing).

Pressing the " Down" key will scroll the value of the fourth digit from 0 to 9 and the value will roll back again to 0.

Pressing the " ∧ Up" key will advance the operation to the " Password Confirmation" mode and set the fourth digit, in this case to "1".

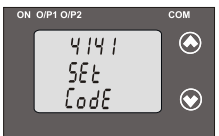

#### **Confirmation of Password**

re-enter to the " Password edit " Pressing the " $\blacktriangledown$  Down" key will mode.

to the Transducer Type Selection Pressing the "

Nev Will Up" key will confirm Password and advance (section3.1.2).

#### **3.1.2: Transducer Type Selection:**

This screen allows the user to set the transducer type as Active Reactive, Apparent Power, Phase angle or Power Factor .

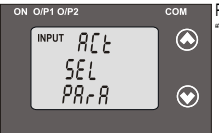

Pressing the "  $\blacktriangledown$  Down" key display will show "Transducer type edit" mode and scroll between

- **ACt :** Active Power
- **APP :** Apparent Power
- **rEA** : Reactive Power
- **PF :** Power Factor
- **PHA** : Phase Angle

and will roll back again to **ACt** (Parameters are flashing).

Pressing " $\blacktriangle$  Up" key will confirm the selected type and advance to the System type selection(section 3.1.3).

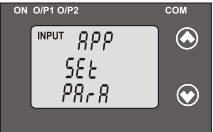

#### **Confirmation of Transducer Type**

Pressing "V Down" key will re-enter into "Transducer type edit" mode.

Pressing the "

N Up" key will set the Transducer type and advance to the System type Selection (section 3.1.3).

# **3.1.3: System Type Selection:**

This screen allows the user to set System Type.

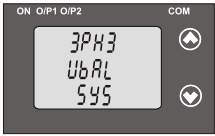

Pressing the " $\blacktriangledown$  Down" key will enter into the "SystemType edit"mode. For Active /Apparent / Reactive Power Transducer, System type will scroll between

**1PH2 :** Single-Phase AC Network  **3PH4 bAL :** 3-Phase 4-Wire

balanced load

 **3PH3 bAL :** 3-Phase 3-Wire balanced load

```
UL 12 bAL : 3-Phase 3-Wire balanced load
UL 23 bAL : 3-Phase 3-Wire balanced load
UL 31 bAL : 3-Phase 3-Wire balanced load
3PH4 bAL: 3-Phase 4-Wire balanced load
 3PH3 bAL : 3-Phase 3-Wire balanced load
1PH2 : Single-Phase AC Network
For Phase angle and Power factor Transducer networks supported are 
 3PH3 UbAL : 3-Phase 3-Wire Unbalanced load
 3PH4 UbAL : 3-Phase 4-Wire Unbalanced load
```
Pressing "  $\triangle$  Up" key accepts the present value and advance to the to the Output type selection (section 3.1.4).

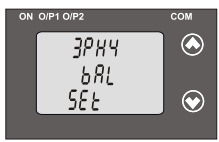

#### **Confirmation of System Type**

Pressing " Down" key will re-enter into "System Type edit" mode.

Pressing the "

N Up" key will set the value and advance to the Output type selection (section 3.1.4)

#### **3.1.4.: Output Type Selection: 3.1.4.1: Output 1 Type Selection**

This screen allows the user to set the output 1 type as Voltage or Current.

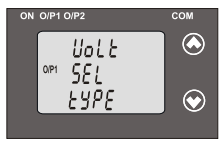

Pressing the " $\vee$  Down" key will enter the transducer into "output 1 type edit" mode and scroll between voltage and current.

Pressing " Up" key will confirm the present type for Output 1 and advance to the Output 2 type selection(section 3.1.4.2)

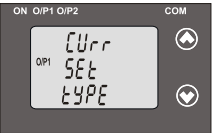

**Confirmation of Output 1 Type**  Pressing "V Down" key will re-enter into "Output 1 type edit" mode .

Pressing the " Up" key will set the type and advance to the Output 2 type selection(section 3.1.4.2).

#### **3.1.4.2: Output 2 Type Selection**

This screen allows the user to set the output 2 type as Voltage or Current for dual output transducer.

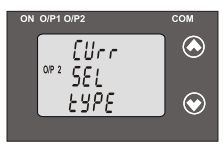

Pressing the " $\vee$  Down" key will enter the "output 2 type edit" mode and scroll between voltage and current.

Pressing " Up" key accepts the present type for Output 2 and advance to the Potential Transformer parameter selection(section 3.1.5).

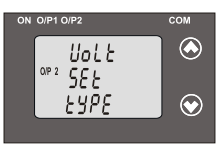

**Confirmation of Output 2 Type**  into "Output 2 type edit" mode. Pressing the "
<sup>▲</sup> Up" key will set the type and advance to the Potential Transformer parameter selection (section 3.1.5). Pressing " **◆** Down" key will re-enter

**Note: After changing Output type switch off the Transducer and change DIP switch setting.If DIP switch setting is done before changing the output Type through Display.Then change the Output type through Display and switch off the Transducer and then switch ON. (Section 3.3.1)**

## **3.1.5: Potential Transformer Parameter Setting:**

#### **3.1.5.1: Potential Transformer primary value**

This screen allows the user to set the PT Primary value from 100V to 692.8 KVL-L with consideration that presently written PT Primary value with the previously set CT Primary value would not result in maximum power of greater than 1000 MVA per phase.

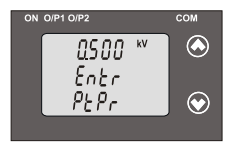

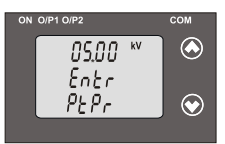

Pressing the " $\vee$  Down" key will enter into the "PT Primary value edit" mode.

Pressing "<br>
Numeric key will confirm the present value as PT Primary and advance to the PT secondary value (Section 3.1.5.2).

#### **Editing Existing PT Primary value**

Pressing the " $\blacktriangledown$  Down" key will scroll the decimal point to the next position. Pressing the " $\bigwedge$  Up" key will confirm the decimal point position and advance (\*Denotes that decimal point will be flashing). the operation to set the first digit.

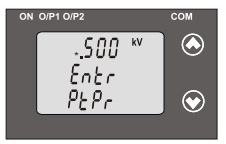

Pressing the " $\blacktriangledown$  Down" key will scroll the value of the first digit from 0 to 9, and the value will roll back (\*Denotes that digit will be flashing). again to 0.

advance the operation to the next Pressing the " Up" key will

digit and set the first digit, in this case to "0".

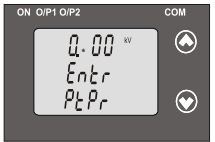

After first digit gets entered, it will prompt for second digit. (\*Denotes that digit will be flashing).

Pressing the " $\blacktriangledown$  Down" key will scroll the value of the second digit from 0 to 9 and the value will roll back

again to 0 or it will get restricted depending on first digit set.

Pressing the " $\triangle$  Up" key will advance the operation to the next digit and set the second digit, in this case to "6".

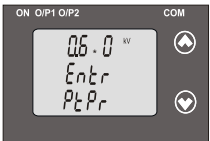

After second digit gets entered, it will prompt for third digit. (\*Denotes that digit will be flashing).

Pressing the " **▽** Down" key will scroll the value of the third digit from 0 to 9 and the value will roll back

again to 0 or it will get restricted depending on second digit set.

Pressing the " $\bigwedge$  Up" key will advance the operation to the next digit and set the third digit, in this case to "0".

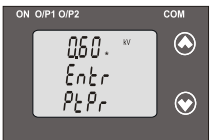

After third digit gets entered, it will prompt for fourth digit.

(\*Denotes that digit will be flashing).

Pressing the " $\blacktriangledown$  Down" key will scroll the value of the fourth digit from 0 to 9 and the value will roll back

again to 0 or it will get restricted depending on third digit set.

value confirmation" and set the fourth digit, in this case to "0". Pressing the " $\triangle$  Up" key will advance the operation to the "PT Primary

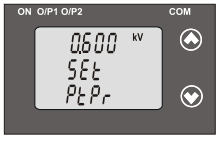

**Confirmation of PT Primary value** 

Pressing the " $\blacktriangledown$  Down" key will re-enter to the " PT Primary value edit " mode.

Pressing the "
in IIn" key will confirm PT Primary value and advance to the PT Secondary selection (section 3.1.5.2).

#### **3.1.5.2 Potential Transformer Secondary Value**

ON O/P1 O/P2 COM กรกก  $\left( \bullet \right)$ **V**  $.5$  $P_{F} - 5$  $\circledast$ 

This screen allows the user to set the PT Secondary value from 100 to 500VLL.

Pressing the " $\blacktriangledown$  Down" key will enter into the "PT Secondary value edit" mode.

Pressing the "∧ Up" key will confirm the present value as PT Secondary and advance to the Current Transformer Parameter Setting (section 3.1.6).

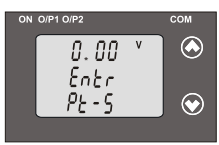

#### **Editing Existing PT Secondary value**

(\*Denotes that digit will be flashing). First Digit is always zero.

Pressing the " $\blacktriangledown$  Down" key will scroll the value of the Second digit from 1 to 5 and the value will roll back again to 1.

Pressing the " Up" key will advance the operation to the next digit and set the second digit, in this case to "3"

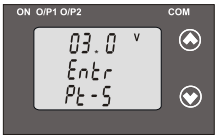

 (\*Denotes that digit will be flashing) will prompt for third digit. After second digit gets entered it

Pressing the " $\blacktriangledown$  Down" key will 0 to 9 and the value will roll back scroll the value of the third digit from

Pressing the " $\bigwedge$  Un" key will advance the operation to the next digit and set the third digit, in this case to "0". again to 0 or it will get restricted depending on second digit set.

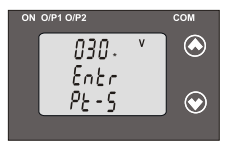

After third digit gets entered , it will prompt for fourth digit.

 (\*Denotes that digit will be flashing) Pressing the " $\blacktriangledown$  Down" key will scroll the value of the fourth digit from 0 to 9 and the value will roll back again to 0 or it will get restricted

depending on second digit set.

Pressing the " $\triangle$  Up" key will advance to "PT secondary value confirmation" mode and set the fourth digit, in this case to "0".

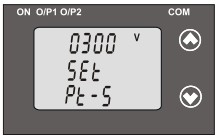

**Confirmation of PT Secondary value** Pressing the " $\blacktriangledown$  Down" key will re-enter into "PT Secondary value edit" mode.

Pressing the " Up" key will advance to the Current Transformer confirm PT Secondary value and

Parameter Selection(section 3.1.6).

#### **3.1.6: Current Transformer Parameter Setting 3.1.6.1: Current Transformer Primary Value**

This screen allows the user to set the CT Primary value from1 to 9999A with consideration that presently written CT Primary value with the previously set PT Primary value would not result in maximum power of greater than 1000 MVA per phase.

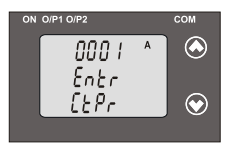

Pressing " Up" key will confirm the present value as CT Primary and advance to the CT secondary selection (section 3.1.6.2). Pressing the " $\blacktriangledown$  Down" key will enter the transducer into "CT Primary value edit" mode.

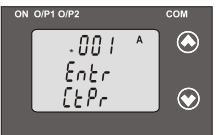

# **Editing Existing CT Primary Value**

 $(*)$ Penotes that digit will be flashing).

Pressing the " ► Down" key will scroll the value of the first digit from 0 to 9 and the value will roll back again to 0.

Pressing the " $\bigwedge$  Up" key will advance the operation to the next digit and set the first digit, in this case to "0"

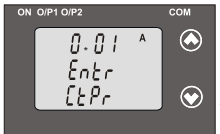

prompt for second digit. Pressing the " $\vee$  Down" key will scroll the value of the second digit from 0 to 9 and the value will roll After, first digit gets entered, it will (\*Denotes that digit will be flashing). back again to 0 or it will get restricted

depending on first digit set. Pressing the " $\bigwedge$  Up" key will advance the operation to the next digit and set the second digit, in this case to "0".

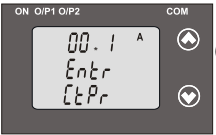

will prompt for third digit. After second digit gets entered, it (\*Denotes that digit will be flashing).

Pressing the " $\blacktriangledown$  Down" key will scroll the value of the third digit from 0 to 9 and the value will roll back

again to 0 or it will get restricted depending on second digit set.

Pressing the  $\triangle$  Up" key will advance the operation to the next digit and set the third digit, in this case to "0".

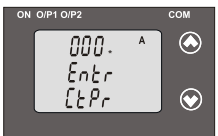

Pressing the " $\vee$  Down" key will scroll the value of the fourth digit from 0 to 9 and the value will roll back After third digit gets entered, it will prompt for fourth digit. again to 0 or it will get restricted (\*Denotes that digit will be flashing).

depending on third digit set.

Pressing the "  $\bigwedge$  Up" key will advance the operation to the "CT primary value Confirmation " and set the fourth digit, in this case to "5".

**Example :** If PT primary value is set as 692.8 KVL-L (Max value) then CT primary Will restricted to 1736 A.The "Maximum power"restriction of 1000 MVA refers to 120 % Nominal current & 120 % nominal voltage, i.e.694.4 MVA Nominal power per phase.

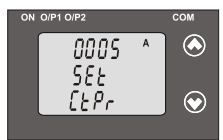

#### **Confirmation of CT Primary value .**

Pressing the " $\blacktriangledown$  Down" key will re-enter to the " CT Primary value edit" mode.

Pressing the " $\bigwedge$  Up" key will confirm CT Primary value and advance (section 3.1.6.2). to the CT secondary setting

#### **3.1.6.2: Current Transformer Secondary Value**

This screen allows the user to set the CT Secondary value from 1 to 5A.

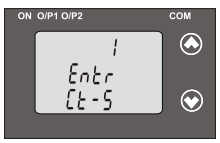

Pressing the "A Up" key will confirm the present value as CT Secondary and advance to the Communication Pressing the " $\blacktriangledown$  Down" key will enter transducer into "CT Secondary value edit" mode. parameter Setting (section 3.1.7).

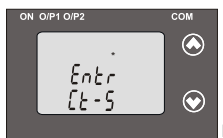

**Editing Existing CT Secondary Value** Pressing the " $\vee$  Down" key will scroll the value from 1 to 5 and value (\*Denotes that digit will be flashing). will roll back again to 1.

Pressing the " Up" key will advance

the operation to the " CT Secondary value confirmation"and set digit, in this case to "5".

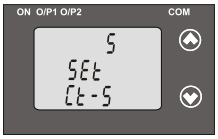

**Confirmation of CT Secondary Value**

Pressing the "  $\blacktriangledown$  Down" key will return to the "CT Secondary value edit" mode.

Pressing the " $\bigwedge$  Up" key will confirm the CT Secondary and advance

to the Communication parameter Selection (section 3.1.7).

#### **3.1.7: Communication Parameter Setting:**

#### **3.1.7.1 Address Setting**

This screen applies to the RS 485 output only.

This screen allows the user to set RS485, parameter, for instruments. The allowable range of address is 1 to 247.

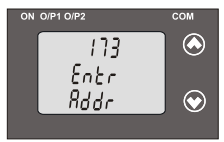

Pressing "V Down" key will advance to the "address value edit" mode.

Pressing the " $\bigwedge$  Up" key will confirm the present value as address and advance to Baud Rate selection (section3.1.7.2).

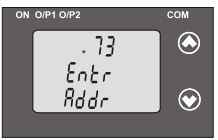

(\*Denotes that digit will be flashing). Pressing the " $\bigvee$  Down" key will scroll the value of the second digit from 0 to 2 and the value will roll **Editing Existing Address Value** First digit is always blank. back again to 0.

Pressing the " $\bigwedge$  Up" key will advance the operation to the next digit and set the second digit, in this case to "0".

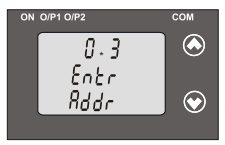

After, second digit gets entered, it will prompt for third digit.

(\*Denotes that digit will be flashing). Pressing the " $\blacktriangledown$  Down" key will scroll the value of the third digit from 0 to 9 and the value will roll back again to 0 or it will get restricted depending on

second digit set. Pressing the "  $\bigwedge$  Up" key will advance the operation to the next digit and set the third digit, in this case to "0".

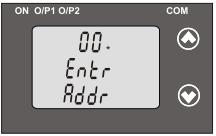

After third digit gets entered, it will Pressing the " $\vee$  Down" key will scroll the value of the fourth digit from 0 to 9 and the value will roll back prompt for fourth digit. (\* denotes that digit will be flashing).

again to 0 or it will get restricted

depending on third digit set.

Pressing the " $\triangle$  Up" key will advance the operation to the " Address value confirmation"mode and set the fourth digit, in this case to "1".

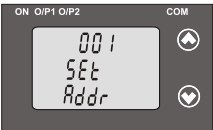

# **Confirmation of Address Value**

Pressing the " Down" key will re-enter to the " Address value edit" mode.

Pressing the " $\bigwedge$  Up" key will confirm Address value and advance to Baud Rate selection (section3.1.7.2)

## **3.1.7.2: RS 485 Baud rate**

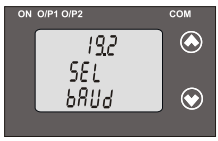

This screen allows the user to set Baud Rate of RS 485 port. The values Pressing the " $\blacktriangleright$  Down" key will enter into the "Baud Rate edit" mode and scroll the value between 2.4, 4.8, 9.6 , 19.2 and value will roll back again to 2.4(values are flashing). displayed on screen are in kbaud .

Pressing "∧ Up" key will confirm the present value as Baud rate and advance to the RS485 Parity Selection(section 3.1.7.3).

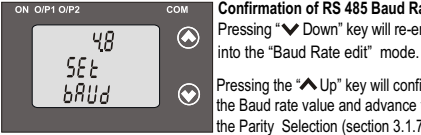

**Confirmation of RS 485 Baud Rate**  Pressing " Down" key will re-enter

Pressing the "AUp" key will confirm the Baud rate value and advance to the Parity Selection (section 3.1.7.3).

## **3.1.7.3: RS 485 Parity Selection**

This screen allows the user to set Parity & number of stop bits of RS 485 port.

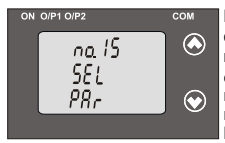

Pressing the " V Down" key will enter into the "Parity & stop bit edit" mode and scroll the value between **odd** : odd parity with one stop bit **no. 1S** : no parity with one stop bit **no. 2S** : no parity with two stop bit **EVEn** : even parity with one stop bit

Pressing " $\bigwedge$  Up" key accepts the present value and advance to the Input Characteristics selection(section 3.1.8).

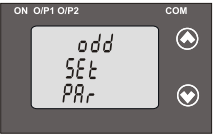

#### **Confirmation of RS 485 Parity**

Pressing " $∨$  Down" key will be re-enter into "Parity edit" mode.

Pressing the " $\blacktriangle$  Up" key will set the value and advance to the Input Characteristics selection (section 3.1.8).

#### **3.1.8: Input Characteristics Setting**

### **3.1.8.1: End value of Input**

This screen allows the user to set the End value of Input with respect to system type & Transducer type. Allowable range of End value is 30% to 130% of Rated power.(Consider that we have Selected the Input as Apparent Power.)

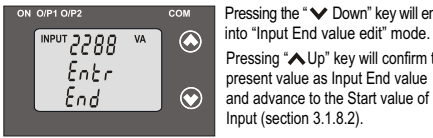

Pressing the " $\blacktriangleright$  Down" key will enter

Pressing "AUp" key will confirm the present value as Input End value and advance to the Start value of Input (section 3.1.8.2).

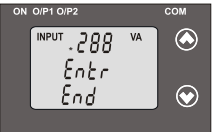

#### **Editing Existing Input End value**

Pressing the " $\blacktriangledown$  Down" key will scroll the value of the first digit from 0 to 5 and the value will roll back again **PAR INPUTE** (\*Denotes that digit will be flashing).  $\overline{h}$  0.

Pressing the "
interity Up" key will

advance the operation to the next digit and set the first digit, in this case to "5".

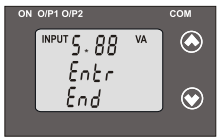

After first digit gets entered, it will (\*Denotes that digit will be flashing). Pressing the " $\blacktriangledown$  Down" key will scroll the value of the second digit from 0 to 9, and the value will roll back prompt for second digit. again to 0 or get restricted depending

on the value of first digit. Pressing the " $\bigwedge$ Up" key will advance the operation to the next digit and set the second digit, in this case to "0".

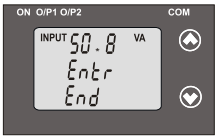

After second digit gets entered, it will prompt for third digit. (\*Denotes that digit will be flashing).

Pressing the " $\blacktriangledown$  Down" key will scroll the value of the third digit from 0 to 9 and the value will roll back again

to 0 or value will get restricted depending on the value of second digit.

Pressing the "  $\bigwedge$  Up" key will advance the operation to the next digit and set the third digit, in this case to "6".

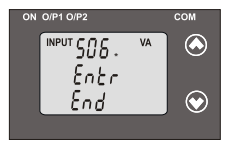

After third digit gets entered, it will (\*Denotes that digit will be flashing). prompt for fourth digit. Pressing the " $\blacktriangledown$  Down" key will scroll the value of the fourth digit from 0 to 9 and the value will roll back again to 0 or value will get

restricted depending on the value of third digit.

Pressing the " $\triangle$  Up" key will advance the operation to the next digit And set the fourth digit, in this case to "6".

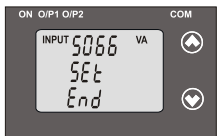

**Confirmation of End value**  Pressing the " $\blacktriangledown$  Down" key will re-enter to the " Input End value edit" mode.

Pressing the " $\bigwedge$  Up" key will confirm end value of Input and

advance to the Start value of Input selection (section 3.1.8.2).

#### **3.1.8.2: Start Value of Input**

This screen allows the user to set the Start value of Input. . & Transducer type selected. The band of the start value that can be set depends upon system type

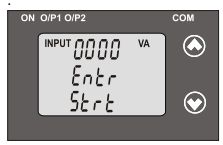

Start value can be set as follows :

- 1. 0 to 80% of end value for Apparent Power Transducer
- 2. -100% to 80% of end value for Active/Reactive Power Transducer
- 3. 0 to -175º for Phase angle Transducer. (Minimum span between

End value and start value is 20º)

4.-0.996 to 0.984 for Power factor Transducer.

Pressing the " Down" key will enter into the Start value edit" mode Pressing the v Down key will enfer like the Start value edit mode<br>Pressing " Up" key will confirm the present value and then advance to the Elbow function selection (section 3.1.8.3)

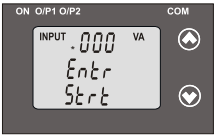

## **Editing Existing Start Value**

Pressing the " $\blacktriangledown$  Down" key will scroll the value of the first digit from to 0 or it will get restricted by set (\*Denotes that digit will be flashing). 0 to 4 and value will roll back again End value of Input.

Pressing the " $\bigwedge$  Up" key will advance the operation to the next digit and set the first digit, in this case to "0".

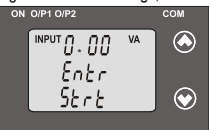

After first digit gets entered, it will prompt for second digit. (\*Denotes that digit will be flashing).

Pressing the " $\vee$  Down" key will scroll the value of the second digit from to 0 or it will get restricted depending 0 to 9, and value will roll back again

on first digit set. Pressing the " $\bigwedge$  Up" key will advance the operation to the next digit and set the second digit, in this case to "0".

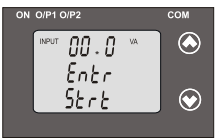

After second digit gets entered, it will prompt for third digit. (\* denotes that digit will be flashing).

Pressing the " $\blacktriangledown$  Down" key will back again to 0 or it will get restricted scroll from 0 to 9, and value will roll depending on second digit set.

Pressing the " $\bigwedge$  Up" key will advance the operation to Next digit and set the third digit, in this case to "5".

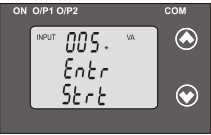

After third digit gets entered, it will prompt for fourth digit. (\* denotes that digit will be flashing).

Pressing the " $\vee$  Down" key will back again to zero or it will get scroll from 0 to 9, and value will roll

restricted depending on third digit set.

Pressing the " $\bigwedge$  Up" key will advance the operation to the "Input Start" value confirmation " mode and set the fourth digit, in this case to "8".

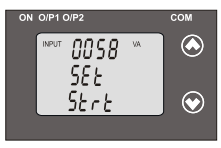

#### **Confirmation of Start value**

Pressing the " $\blacktriangledown$  Down" key will re-enter to the "Start value edit" mode.

Pressing the " $\bigwedge$  Up" key will confirm Start value and advance to the Elbow function selection (section 3.1.8.3).

#### **3.1.8.3: Elbow Function Selection**

This screen allows the user to enable or disable Elbow function of input.This is applicable only for Active / Reactive / Apparent Transducer

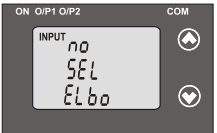

Pressing the " $\blacktriangledown$  Down" key will enter the " Elbow enable or disable edit" mode and scroll the value between yes and no.

**YES** : Elbow function is enabled. **no** : Elbow function is disabled.

Pressing "
Op" key will accept the displayed condition . If Elbow function is enabled then transducer will advance to the Elbow value setting(section 3.1.8.4) otherwise advance to the output Characteristics selection(section 3.1.9).

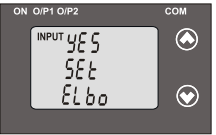

#### **Elbow enable/disable confirmation**

Pressing " Up" key will confirm the displayed condition and if enabled then will advance to the Elbow value of setting (section 3.1.8.4) otherwise Pressing "**V** Down" key will re-enter into Elbow enable / disable Edit mode.

Output Characteristics selection(section 3.1.9).

#### **3.1.8.4 Elbow value of Input**

This screen appears only when Elbow is enabled. This screen allows user to set Elbow value in-between (start value set+(0.015\*End value set))

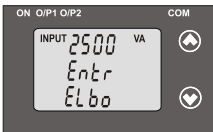

on o/P1 O/P2 com and 98.5 % of the end value set. Pressing  $A$  Up" key will confirm the present value as Elbow value of the Input and advance to the Output characteristics selection(section 3.1.9). Pressing the " $\blacktriangledown$  Down" key will enter into the "Input Elbow value edit" mode.

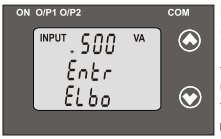

#### **Editing Existing Elbow value**

Pressing the " $\vee$  Down" key will scroll the value of the first digit from to 0 or it will gets restricted depending (\*Denotes that digit will be flashing). 0 to 5 and value will roll back again upon start & end values set.

and set the first digit, in this case to "3" Pressing the " Up" key will advance the operation to the next digit

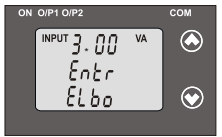

After first digit gets entered, it will Pressing the " $\blacktriangledown$  Down" key will scroll the value of the second roll back again to 0 or it will gets prompt for second digit. (\*Denotes that digit will be flashing). digit from 0 to 9 and value will

restricted depending on first digit set.

Pressing the  $\triangle$  Up" key will advance the operation to the next digit and set the second digit, in this case to "0".

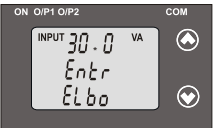

After second digit gets entered, it will prompt for third digit.

(\*Denotes that digit will be flashing).

Pressing the " $\blacktriangledown$  Down" key will scroll the value of the third digit from 0 to 9 and value will roll back

again to 0 or it will gets restricted depending on second digit set.

Pressing the " $\triangle$  Up" key will advance the operation to the next digit and set the third digit, in this case to "6".

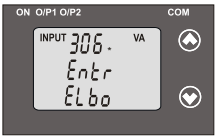

After third digit gets entered, it will Pressing the " $\blacktriangledown$  Down" key will scroll the value of the fourth digit again to 0 or it will gets restricted prompt for fourth digit. (\*Denotes that digit will be flashing). from 0 to 9 and value will roll back

depending on third digit set.

Pressing the "∧ Up" key will advance the operation to the "elbow value" Confirmation" mode and set the fourth digit, in this case to "6".

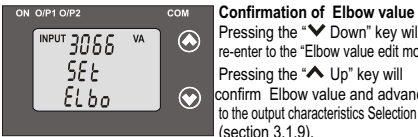

Pressing the " $\blacktriangledown$  Down" key will re-enter to the "Elbow value edit mode". Pressing the " $\blacktriangle$  Up" key will confirm Elbow value and advance to the output characteristics Selection

(section 3.1.9).

#### **3.1.9.1: Output 1 Characteristics Setting 3.1.9: Output Characteristics Setting 3.1.9.1.1: End value of output 1**

The End value of Current Output should be 20mA & Voltage output should be This screen will only appear to show output1 End value .It's not editable. 10 V or depends upon user specified factory setting.

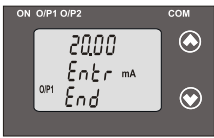

Pressing "V Down" key value remains constant because End value is fixed.

Pressing "  $\triangle$  Up" key will confirm the present value as End value of the Output 1 and advance to the Start value of Output 1(section 3.1.9.1.2).

### **3.1.9.1.2: Start value of output 1**

This screen allows the user to set the Start value of Output 1, (considerd as DC Current).Start value of output 1 can be set upto 20 % of end value of output & minimum Start value setting depends upon transducer type. For Apparent transducer range of Start value setting can be done is 0 to 20% of End value.

For active/reactive/power factor/phase angle transducer range of Start value setting can be done is -100% to 20% of End value.

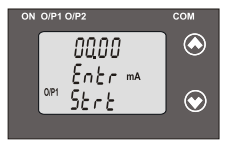

Pressing the "  $\vee$  Down" key will enter the " output 1 Start value edit" mode.

Pressing "∧ Up" key will confirm the present value as Start value and advance to the selection of Elbow value of output 1 if elbow

function of input is enabled (section 3.1.9.1.3)

Otherwise goes to output 2 characteristics selection(section 3.1.9.2)

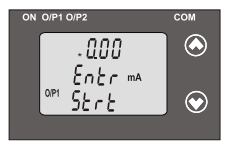

#### **Editing Existing Start value**

Pressing the " $\blacktriangledown$  Down" key will not affect the first digit It always (\*Denotes that digit will be flashing). remains 0.

Pressing the "

N Up" key will advance the operation to the next

digit and set the first digit, in every case to "0".

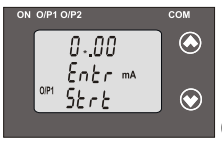

After first digit gets entered, it will Prompt for second digit. (\*Denotes that digit will be flashing).

Pressing the " $\blacktriangleright$  Down" key will scroll the value of the second digit from 0 to 4 and value will roll back again

to 0 or it will get restricted by output End value.

Pressing the " $\bigwedge$  Up" key will advance the operation to the next digit and set the second digit, in this case to "4".

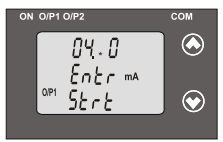

After second, digit gets entered, it will prompt for third digit.

Pressing the " $\blacktriangledown$  Down" key will scroll the value of the third digit from second digit set. 0 to 9 and value will roll back again to 0 or it will get restricted depending on

Pressing the " $\bigwedge$  Up" key will advance the operation to the next digit and set the third digit, in this case to "0".

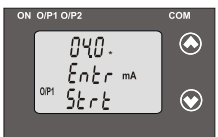

After third digit gets entered, it will Prompt for fourth digit

Pressing the "  $\blacktriangledown$  Down" key will scroll the value of the fourth digit to 0 or it will get restricted depending from 0 to 9 and it will roll back again

on third digit set.

Pressing the " $\triangle$  Up" key will advance the operation to the "confirmation" of Output 1 start value" and set the fourth digit, in this case to "0".

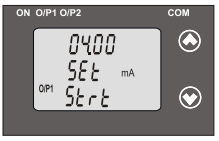

#### **Confirmation of Start value**

Pressing the " $\vee$  Down" key will re-enter to the " Output 1 Start value edit "mode..

Pressing the " $\bigwedge$  Up" key will confirm Start value and advance to the selection of Elbow value of Output

(section 3.1.9.1.3) if input elbow is enabled or output 2 characteristics setting(section 3.1.9.3)

#### **3.1.9.1.3: Elbow value of output 1**

This screen appears only when Elbow is enabled. This screen allows user to set Elbow value in-between start value and end value set.

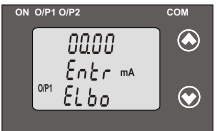

Pressing the " $\vee$  Down" key will enter the " Output 1 Elbow value edit" Mode.

Pressing " $\leftrightarrow$  Up" key will set the present value as Elbow value of the Output 1 and advance to the Output

2 Characteristics selection(section 3.1.9.3).

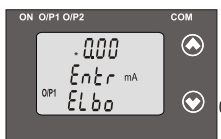

## **Editing Existing Elbow value**

Pressing the " $\vee$  Down" key will scroll the value of the first digit from 0 to 2 and it will roll back again to 0 or (\*Denotes that digit will be flashing). it will get restricted by start value and End

value set. Pressing the " $\bigwedge$  Up" key will advance the operation to the next digit and set the first digit, in this case to "1".

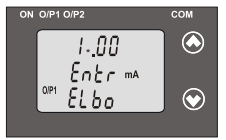

After first digit gets entered, it will the value of the second digit from or it will get restricted depending on prompt for second digit. (\*Denotes that digit will be flashing). 0 to 9 and it will roll back again to 0 Pressing the " $\vee$  Down" key will scroll

first digit set.

and set the second digit, in this case to "6". Pressing the " $\bigwedge$  Up" key will advance the operation to the next digit

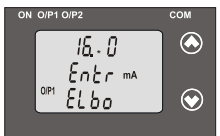

After second digit gets entered, it will prompt for third digit.

Pressing the " $\vee$  Down" key will scroll the value of the third digit from it will get restricted depending on 0 to 9 and it will roll back again to 0 or

second digit set.

 and set the third digit, in this case to "0". Pressing the " $\bigwedge$  Up" key will advance the operation to the next digit

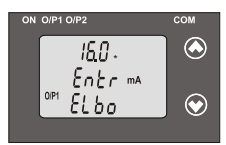

After third digit gets entered, it will prompt for fourth digit

Pressing the " $\blacktriangledown$  Down" key will scroll the value of the fourth digit to 0 or it will get restricted depending from 0 to 9 and it will roll back again

on third digit set.

Pressing the " $\bigwedge$  Up" key will advance the operation to the " Output 1 Elbow value confirmation "mode and set the fourth digit, in this case to "0".
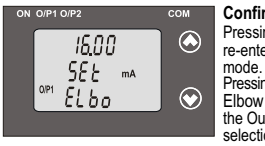

Pressing the " $\bigwedge$  Up" key will confirm **Confirmation of Elbow value** Pressing the " $\vee$  Down" key will re-enter into the " Elbow value edit" Elbow value and advance to the Output 2 characteristics selection(section 3.1.9.2).

### **3.1.9.2: Output 2 Characteristics Setting 3.1.9.2.1: End value of output 2**

This screen will only appear to show output End value of Output 2. It's not editable. The End value of Current Output should be 20mA & Voltage output should be 10 V.

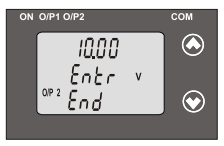

Pressing "**→** Down" key value remains constant because output 2 End value is fixed.

Pressing " $\bigwedge$  Up" key will confirm the present value as End value and advance to the Start value of Output 2 (section 3.1.9.2.2).

# **3.1.9.2.2: Start value of output 2**

This screen allows the user to set the Start value of Output. For Apparent transducer range of Start value setting can be done is 0 to 20% of End value. For active/reactive/power factor/phase angle transducer range of Start value setting can be done is -100% to 20% of End value.

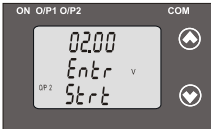

Pressing the " $\vee$  Down" key will enter the "Output 2 Start value edit" mode.

Pressing "  $\triangle$  Up" key will confirm the present value as Start value of the Output 2 and advance to the

Elbow value of Output 2 selection (section 3.1.9.2.3) if elbow function of input is enabled otherwise advance to the Mode selection (section 3.1.9).

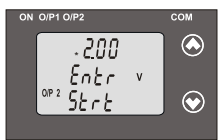

### **Editing Existing Start value**

Pressing the " $\blacktriangledown$  Down" key will not affect the value of first digit, it is always 0. (\*Denotes that digit will be flashing).

Pressing the " Up" key will advance the operation to the next digit and

set the first digit, in every case to "0".

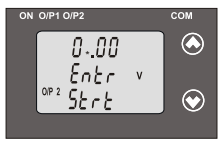

After, first digit gets entered, it will prompt for second digit.

(\*Denotes that digit will be flashing).

Pressing the " $\vee$  Down" key will scroll the value of the second digit from 0 to 9 and it will roll back again to 0 or it will get restricted by end value set.

Pressing the " $\bigwedge$  Up" key will advance the operation to the next digit and set the second digit, in this case to "0".

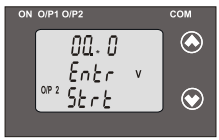

After, second digit gets entered, it will Pressing the " $\blacktriangleright$  Down" key will scroll the value of the third digit from prompt for third digit. (\*Denotes that digit will be flashing). 0 to 9 and it will roll back again to 0 or it will get restricted depending

on second digit set.

and set the third digit, in this case to "0". Pressing the  $\triangle$  Up" key will advance the operation to the next digit

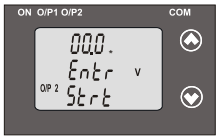

After, third digit gets entered, it will prompt for fourth digit. (\*Denotes that digit will be flashing).

Pressing the " $\vee$  Down" key will scroll the value of the fourth digit from 0 to 1 and it will roll back again to 0 or it will get restricted depending

on third digit set.

Pressing the " $\bigwedge$  Up" key will advance the operation to the " Output 2 Elbow value confirmation " mode and set the fourth digit, in this case to "0".

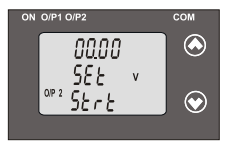

### **Confirmation of Start value**

Pressing the " $\blacktriangledown$  Down" key will re-enter to the "Output 2 Start value edit " mode.

Pressing the " $\bigwedge$  Up" key will confirm Output 2 Start value and advance to the Elbow value of Output 2

selection (section 3.1.9.2.3) if input elbow is enable or Mode Selection (section 3.1.10).

# **3.1.9.2.3: Elbow value of output 2**

This screen appears only when Output 2 Elbow is enabled. This screen allows user to set Elbow value in-between start value and end value set.

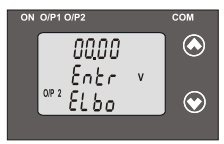

Pressing the " $\blacktriangledown$  Down" key will enter the " Output 2 Elbow value edit " mode.

Pressing "A Up" key will confirm the present value as Elbow value and advance to the Mode Selection (section 3.1.10).

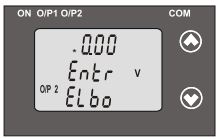

# **Editing Existing Elbow value**

(\*Denotes that digit will be flashing).

Pressing the " $\blacktriangledown$  Down" key will scroll the value of the first digit from 0 to 1 and it will roll back again to 0 or it will get restricted by End

value and start value set.

and set the first digit, in this case to "0". Pressing the " $\bigwedge$  Up" key will advance the operation to the next digit

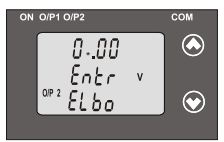

After, first digit gets entered, it will prompt for second digit. (\*Denotes that digit will be flashing).

Pressing the " $\vee$  Down" key will scroll the value of the second digit from 0 to 9 and it will roll back again to 0 or it will get restricted depending

on first digit set.

 and set the second digit, in this case to "6". Pressing the " $\bigwedge$  Up" key will advance the operation to the next digit

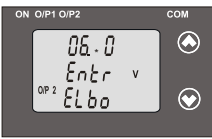

depending on second digit set.

After, second digit gets entered, it will prompt for third digit.

(\*Denotes that digit will be flashing).

Pressing the " $\blacktriangledown$  Down" key will scroll the value of the third digit from 0 to 9 and it will roll back again to 0 or it will get restricted

 and set the third digit, in this case to "5". Pressing the  $\triangle$  Up" key will advance the operation to the next digit

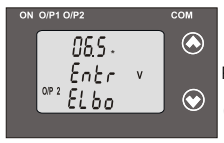

After, third digit gets entered, it will Pressing the " $\vee$  Down" key will scroll the value of the fourth digit from prompt for fourth digit. (\*Denotes that digit will be flashing). 0 to 9 and it will roll back again to 0 or it will get restricted

depending on third digit set.

Pressing the "
ightarrow Up" key will advance the operation to the "Elbow value Confirmation"mode and set the fourth digit, in this case to "0".

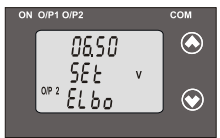

#### **Confirmation of Elbow value**

Pressing the " $\blacktriangledown$  Down" key will re-enter to the "Output 2 Elbow value edit " mode.

Pressing the "
interial Up" key will confirm Elbow value and advance to Mode Selection (Section 3.1.10).

### **3.1.10: Mode Selection:**

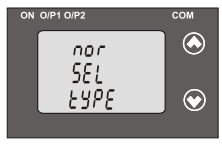

This screen allows the user to set Mode Selection. Normal mode : Only Input & Output parameters are displayed. Diagnosis mode : All 3X measured parameters are displayed.

Pressing the " $\blacktriangledown$  Down" key will enter into the "Mode Selection edit" mode and scroll between

to Normal mode. Pressing "A Up" key will confirm the present mode as operating mode and exit the setup menu. **nor:** Normal Mode and **DIA:** Diagnosis Mode and will roll back again

**Note:** After power ON / OFF Transducer goes by default to normal mode**.**

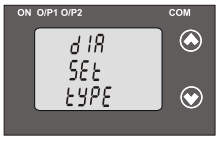

#### **Mode confirmation**

Pressing " $\vee$  Down" key will be re-enter into the. "Mode selection edit" mode.

confirm the operating mode and Pressing the " Up" key will exit the setup menu.

# **3.2: ProgrammingViaProgrammingPort available atfront of Transducers using optional PRKAB601 Adapter.**

For programming of transducer, steps to be followed are

### **Connections**

PC PRKAB 601 Transducer

The power supply must be applied to transducer before it can be programmed.

The Configuration software is supplied on a CD along with software help file .

The programming cable PRKAB601 adjusts the signal level and provides the electrical insulation between the PC and Transducers. Configuration software can be used to program following parameter

1) PT ratio.

- 2) CT ratio.
- 3) RS485 parameters.
- 4) Transducer type.
- 5) System type.
- 6) Output type (along with DIP switch setting).
- 7) Input Characteristics.
- 8) Output Characteristics.

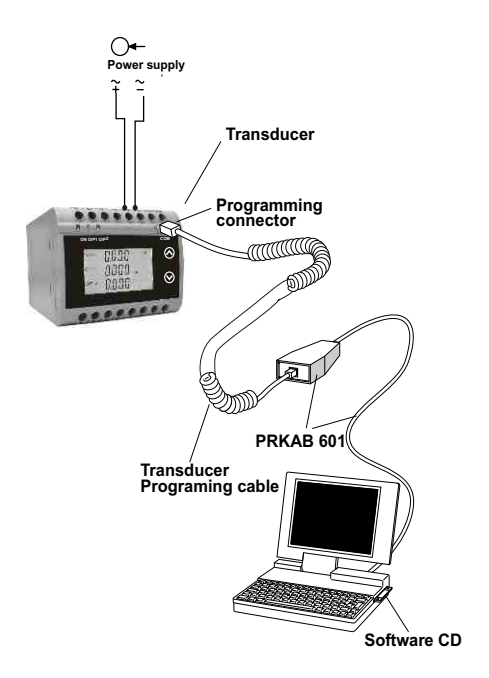

# **3.3 Programming Via optional RS485 (MODBUS) communication port.**

(Refer section 4 for programming through MODBUS)

#### **3.3.1: DIP Switch Setting for Changing Output type**

The Transducer output type can be changed from DC current to DC voltage depending upon user requirement on site.

To change output type user has to set the transducer output type parameter either to voltage or current along with DIP switch setting.

The transducer output type parameters can be configured using one of the three below given methods.

A) PRKAB 601(optional) : Using PRKAB601 through Transducer programming port (COM) and using PC based configuration software.

B) Front display (optional): Using front display user can enter into programming mode and can change the output type.

C) Modbus Rs485(optional): Using Modbus interface user can configure the output type refer Modbus Rs485 section.

**Note**: If DIP switch setting is done first and then output type parameter is configured using either of the above three methods then switch OFF - ON the Transducer.

For changing DIP switches follow these steps

1) To change O/P switches from Current to Voltage or vice versa, ensure that transducer should be Electrically dead and all connection wires should be disconnected.

2) Remove the back cover of Transducer by using screw driver.

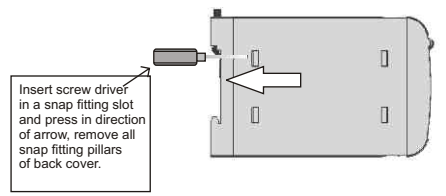

3) Remove the back cover and take the Output card out.

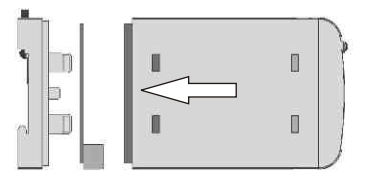

4) Configure the switches for Voltage or Current as shown below.

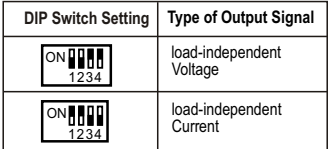

**Note** : Black portion in this diagram indicates switch position.

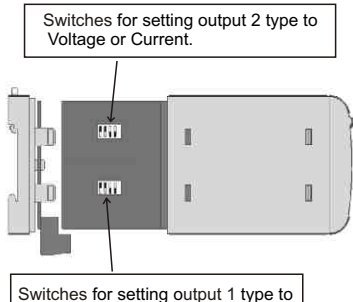

Voltage or Current.

### **NOTE:**

Black portion in above diagram indicate switch position.

5) After changing the switches for desired Output, Insert the Output Card.

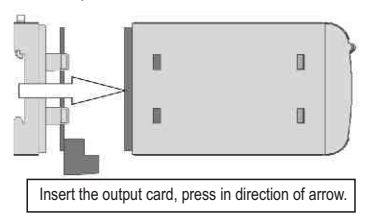

6) After inserting the output card insert the Interface card PCB and back cover.

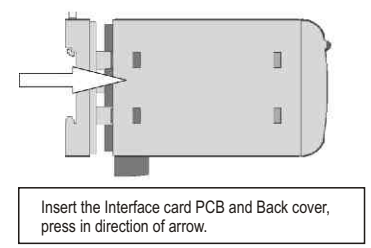

7) After inserting the Back cover of transducer, transducer is ready for required application.

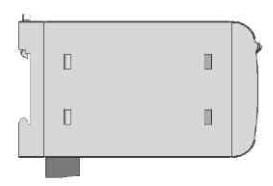

# **4. RS 485 ( Modbus )**

Transducer supports MODBUS (RS485) RTU protocol ( 2-wire ).

Connection should be made using twisted pair shielded cable. All "A" and "B" connections are daisy chained together. The screens should also be connected to the "Gnd" terminal. To avoid the possibility of loop currents,

an Earth connection should be made at one point on the network.Loop (ring) topology does not require any termination load. Line topology may or may not require terminating loads depending on the type and length of cable used. The impedance of the termination load should match the impedance of the cable and be at both ends of the line. The cable should be terminated at each end with a 120 ohm (1/4 Watt min.) resistor.

RS 485 network supports maximum length of 1.2km. Including the Master, a maximum of 32 instruments can be connected in RS485 network. The permissible address range for Power Tranducer is between 1 and 247 for 32 instruments. Broadcast Mode (address 0) is not allowed.

The maximum latency time of an Transducer is 200ms i.e. this is the amount of time that can pass before the first response character is output.

After sending any query through software ( of the Master) it must allow 200 ms of time to elapse before assuming that the Transducer is not going to respond. If slave does not respond within 200 ms, Master can ignore the previous query and can issue fresh query to the slave.

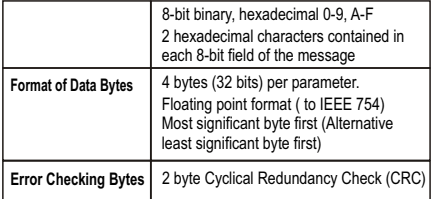

The each byte in RTU mode has following format:

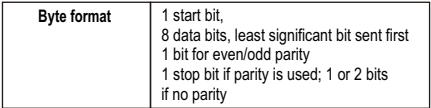

Communication Baud Rate is user selectable from the front panel between 2400, 4800, 9600, 19200 bps.

### **Function code :**

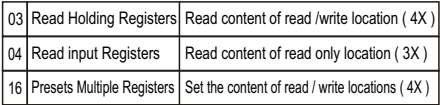

**Exception Cases :** An exception code will be generated when Transducer receives Modbus query with valid parity & error check but which contains some other error (e.g. Attempt to set floating point variable to an invalid value ) The response generated will be "Function code" ORed with HEX (80H ). The exception codes are listed below

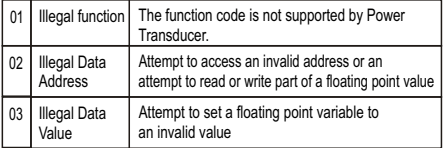

# **4.1 Accessing 3 X register for reading measured values:**

Two consecutive 16 bit registers represent one parameter. Refer table 2 for the addresses of 3X registers (Parameters measured by the instruments).

Each parameter is held in the 3X registers. Modbus Code 04 is used to access all parameters.

#### **Example :**

To read parameter, Active power sum : Start address=  $34$  (Hex) Number of registers = 02

#### **Note : Number of registers = Number of parameters x 2**

Each Query for reading the data must be restricted to 20 parameters or less. Exceeding the 20 parameter limit will cause a Modbus exception code to be returned.

#### **Query :**

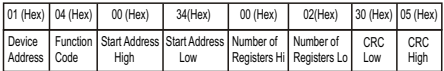

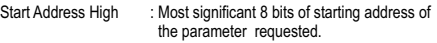

- Start Address low : Least significant 8 bits of starting address of the parameter requested.
- Number of register Hi : Most significant 8 bits of Number of registers requested.
- Number of register Lo : Least significant 8 bits of Number of registers requested

**Response: Active Power Sum (4331 W) (Note : Two consecutive 16 bit register represent one parameter.**)

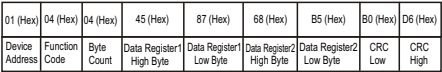

Byte Count : Total number of data bytes received.

Data register 1 High Byte : Most significant 8 bits of Data register 1 of the parameter requested. Data register 1 Low Byte : Least significant 8 bits of Data register 1 of the parameter requested. Data register 2 High Byte : Most significant 8 bits of Data register 2 of the parameter requested. Data register 2 Low Byte : Least significant 8 bits of Data register 2 of the parameter requested.

**(Note : Two consecutive 16 bit register represent one parameter.**)

## **Table 2 : 3 X register addresses (measured parameters)**

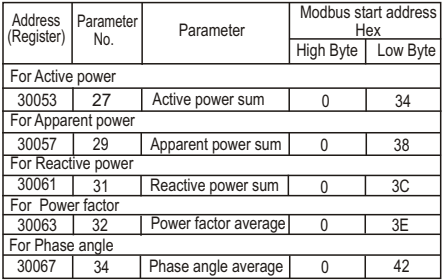

**For Diagnosis mode only** 

| Address<br>(Register) | Parameter<br>No. | Parameter       | Modbus start address<br>Hex |                |  |
|-----------------------|------------------|-----------------|-----------------------------|----------------|--|
|                       |                  |                 | High Byte                   | Low Byte       |  |
| 30001                 |                  | voltage 1       | 0                           | 0              |  |
| 30003                 | $\overline{2}$   | voltage 2       | 0                           | $\overline{2}$ |  |
| 30005                 | 3                | voltage 3       | 0                           | 4              |  |
| 30007                 | 4                | current 1       | $\overline{0}$              | 6              |  |
| 30009                 | 5                | current 2       | 0                           | 8              |  |
| 30011                 | 6                | current 3       | 0                           | 0A             |  |
| 30043                 | 22               | voltage average | 0                           | 2A             |  |
| 30047                 | 24               | current average | 0                           | 2E             |  |
| 30071                 | 36               | frequency       | 0                           | 46             |  |
| 30073                 | 37               | $VL1-2$         | 0                           | 48             |  |
| 30075                 | 38               | $VL2-3$         | 0                           | 4A             |  |
| 30077                 | 39               | $VL3-1$         | 0                           | 4C             |  |

# **4.2 Accessing 4 X register for Reading & Writing:**

Each setting is held in the 4X registers .Modbus code 03 is used to read the current setting and code 16 is used to write/change the setting. Refer **Table 3** for 4 X Register addresses.

**Example : Reading Device address**

Device address : Start address =  $0E$  (Hex) Number of registers =  $02$  **Note :Number of registers = Number of Parameters x 2**

**Query :**

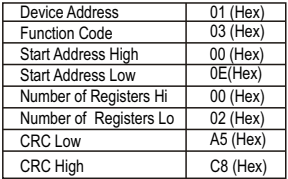

Start Address High : Most significant 8 bits of starting address of the parameter requested.

Start Address low : Least significant 8 bits of starting address of the parameter requested.

Number of register Hi : Most significant 8 bits of Number of registers requested.

Number of register Lo: Least significant 8 bits of Number of registers requested.

**(Note : Two consecutive 16 bit register represent one parameter.**)

### **Response: Device address ( 1 )**

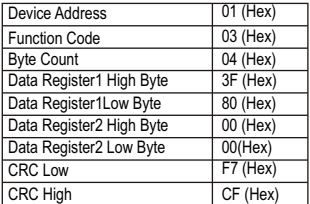

| <b>Byte Count</b>         | : Total number of data bytes received.                                                               |
|---------------------------|----------------------------------------------------------------------------------------------------|
| Data register 1 High Byte | : Most significant 8 bits of Data register 1                                                         |
|                           | of the parameter requested.                                                                          |
| Data register 1 Low Byte  | : Least significant 8 bits of Data register 1<br>of the parameter requested.                         |
|                           | Data register 2 High Byte: Most significant 8 bits of Data register<br>2 of the parameter requested. |
|                           | Data register 2 Low Byte: Least significant 8 bits of Data register<br>2 of the parameter requested. |

**(Note : Two consecutive 16 bit register represent one parameter.)**

| <b>Address</b> | <b>Parameter</b><br>No. | Parameter           | Read / Write | <b>Modbus Start Address Hex</b> |                      |
|----------------|-------------------------|---------------------|--------------|---------------------------------|----------------------|
| (Register)     |                         |                     |              |                                 | High Byte   Low Byte |
| 40001          |                         |                     |              |                                 |                      |
| 40003          | $\overline{2}$          | Mode selection      | R/Wp         | 00                              | 02                   |
| 40005          | 3                       | <b>System Type</b>  | R/Wp         | 00                              | 04                   |
| 40007          | 4                       | PT Primary          | R/Wp         | 00                              | 06                   |
| 40009          | 5                       | PT Secondary        | R/Wp         | 00                              | 08                   |
| 40011          | 6                       | <b>CT Primarv</b>   | R/Wp         | 00                              | 0A                   |
| 40013          | 7                       | <b>CT Secondarv</b> | R/Wp         | 00                              | 0C                   |
| 40015          | 8                       | Device address      | R/Wp         | 00                              | 0E                   |
| 40017          | 9                       | RS 485 Setup        | R/Wp         | 00                              | 10                   |
| 40019          | 10                      | Password            | R/Wp         | 00                              | 12                   |
| 40021          | 11                      |                     |              |                                 |                      |
| 40023          | 12                      |                     |              |                                 |                      |
| 40025          | 13                      |                     |              |                                 |                      |

**Table 3 : 4 X register addresses** 

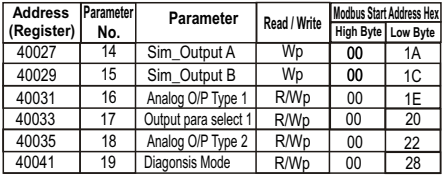

# **Explanation for 4 X register :**

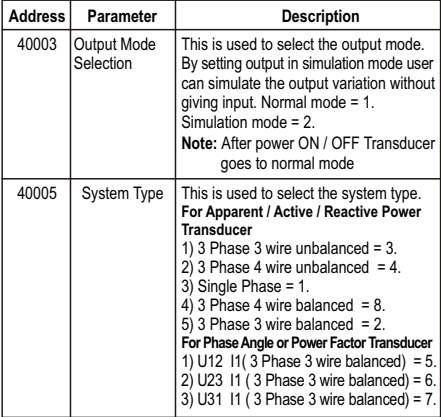

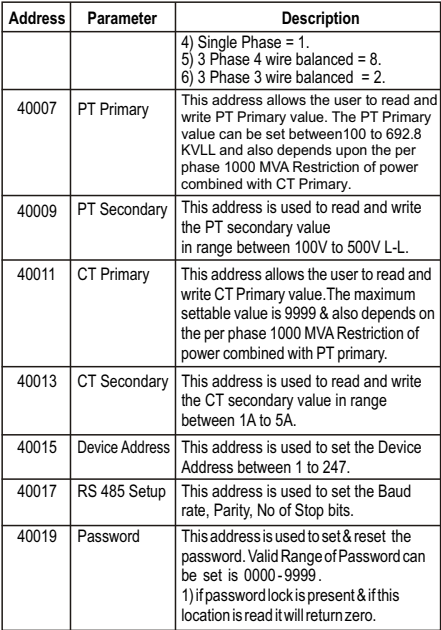

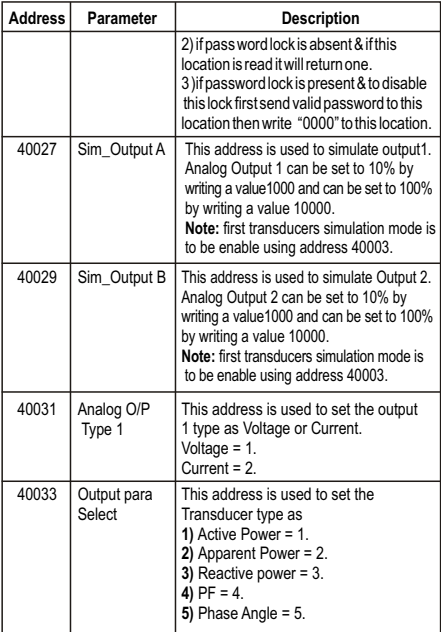

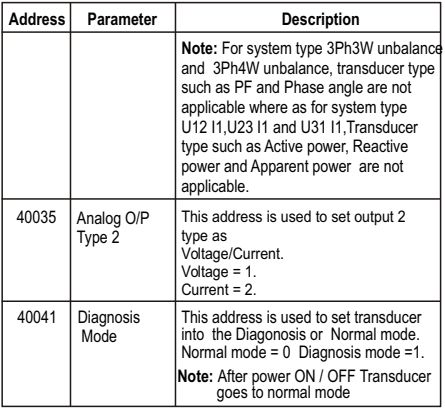

# **Table 4 : RS 485 Set-up Code**

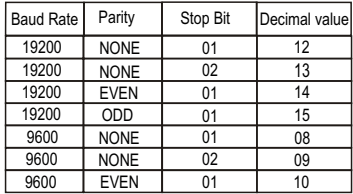

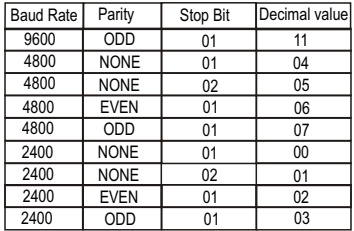

#### **Note :**

Codes not listed in the table above may give rise to unpredictable results including loss of communication. Exercise caution when attempting to change mode via direct Modbus writes.

### **5. Phaser Diagram :**

Quadrant 1: 0° to 90° Quadrant 3: 180° to 270° Quadrant 2: 90° to 180 **Quadrant 4: 270° to 360°** 

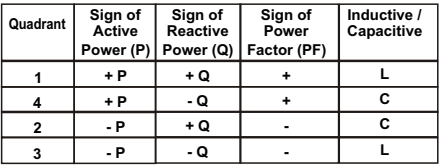

#### Examples of measuring ranges with φ-linear output **Inductive means Current lags Voltage Capacitive means Current leads Voltage**

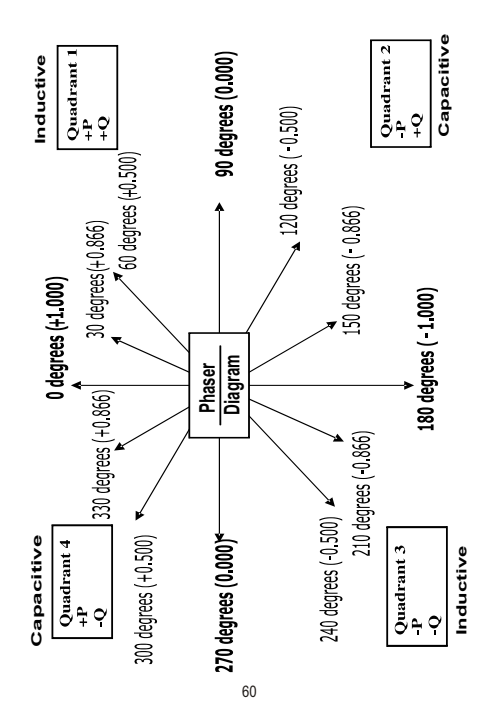

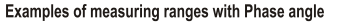

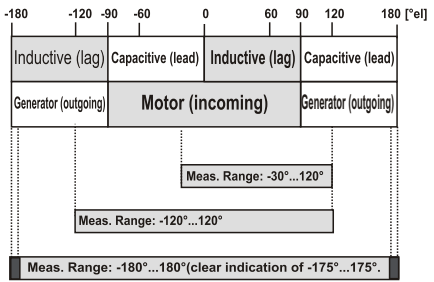

### **Examples of measuring ranges with cosφ**

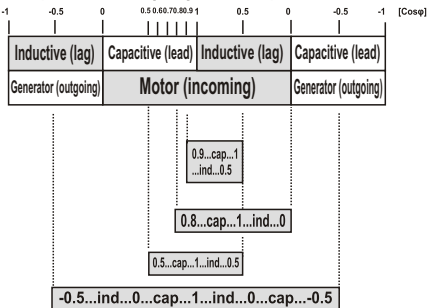

# **6. Installation**

Transducer can be mounted either on a top-hat rail or directly on to a wall by a mounting plate.

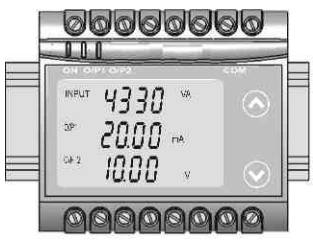

As the front of the enclosure conforms to IP 40. The terminals of the product should be protected from liquids.

The Transducer should be mounted in a reasonably stable ambient temperature and where the operating temperature is within the range 0 to 45 °C. Vibration should be kept to a minimum and the product should not be mounted where it will be subjected to excessive direct sunlight.

# **Caution**

- **1. In the interest of safety and functionality this product must be installed by a qualified engineer, abiding by any local regulations.**
- **2. Voltages dangerous to human life are present at some of the terminal connections of this unit. Ensure that all supplies are de-energised before attempting any connection or disconnection.**
- **3. These products do not have internal fuses therefore external fuses must be used to ensure safety under fault conditions.**

### **6.1: EMC Installation Requirements**

This product has been designed to meet the certification of the EU directives when installed to a good code of practice for EMC in industrial environments, e.g.

1. Screened output and low signal input leads or have provision for fitting RF suppression components, such as ferrite absorbers, line filters etc., in the event that RF fields cause problems.

**Note:** It is good practice to install sensitive electronic instruments that are performing critical functions, in EMC enclosures that protect against electrical interference which could cause a disturbance in function.

- 2. Avoid routing leads alongside cables and products that are, or could be, a source of interference.
- 3. To protect the product against permanent damage, surge transients must be limited to 2kV pk. It is good EMC practice to suppress differential surges to 2kV at the source. The unit has been designed to automatically recover in the event of a high level of transients. In extreme circumstances it may be necessary to temporarily disconnect the auxiliary supply for a period of greater than 5 seconds to restore correct operation. The Current inputs of these products are designed for connection in to systems via Current Transformers only, where one side is grounded.
- 4. ESD precautions must be taken at all times when handling this product.

### **6.2: Case Dimension**

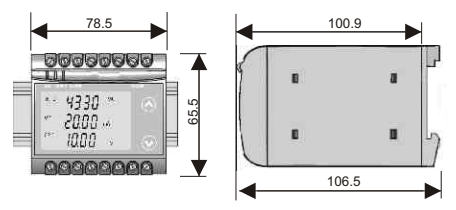

### **6.3: Wiring**

Input connections are made directly to screw-type terminals with indirect wire pressure. Choice of cable should meet local regulations. Terminal for both Current and Voltage inputs will accept up to 4.0 mm single wire or 2 x 2.5 mm fine wire.

# **6.4: Auxiliary Supply**

Transducer should ideally be powered from a dedicated supply, however it may be powered from the signal source, provided the source remains within the limits of the chosen auxiliary voltage. A switch or circuit,may be used in close proximity to the equipment & within easy reach of the OPERATOR & It shall be marked as the disconnecting device for the equipment.

# **6.5: Fusing**

It is recommended that all voltage lines are fitted with 1 amp HRC fuses.

### **6.6: Earth/Ground Connections**

For safety reasons, CT secondary connections should be grounded in accordance with local regulations.

### **6.7:Maintenance**

No maintenance is required.

### **7. Specifications**

**Measured Parameter** Active Power / Reactive Power / Apparent Power / Power Factor /Phase Angle.

**Network Type Supported** Single Phase /<br>for Power: 3 Phase 3 wire

**Network Type Supported for Power Factor &** (U12 I1) 3 Phase Balanced load /<br> **Phase Angle:** (U31 I1) 3 Phase Balanced load /

**for Power :** 3 Phase 3 wire Unbalanced load/

3 Phase 4 wire Unbalanced load/

3 Phase 3 wire balanced load/

3 Phase 4 wire balanced load.<br>Single Phase /

**Phase Angle :** (U31 I1) 3 Phase Balanced load /

((U23 I1) 3 Phase Balanced load /

3 phase 3 wire balanced load/

3 phase 4 wire balanced load.

# **Nominal Voltage Input(U<sub>N</sub>)**

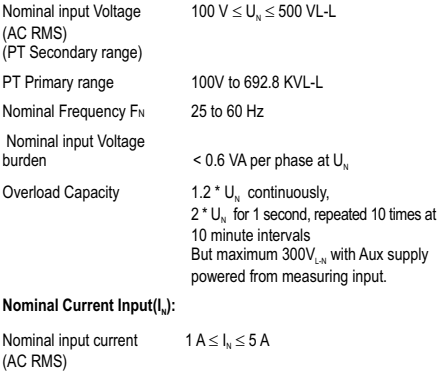

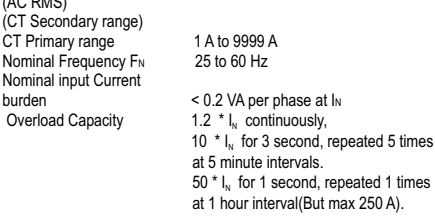

#### **Allowed measuring range end values X2 (calibration factor Xc):**

With single phase AC Active / Reactive / Apparent Power  $[0.3 \leq (X2 / \text{Rated Power}) \leq 1.3$  |•  $(U_{\text{N}} \cdot I_{\text{N}}/3)$ With 3-phase AC Active / Reactive / Apparent Power  $[0.3 \leq (X2 / \text{Rated Power}) \leq 1.3] \cdot (3 \cdot U_{\cdot} \cdot I_{\cdot})$ (For single phase Rated Power =  $U \cdot I$ ,  $/3$ ) (For Three phase Rated Power =  $3 \cdot U_n \cdot I_n$ )

#### **Phase Angle & Power Factor measuring Range:**

Minimum span 20° to Maximum Span 350°

#### **Auxiliary:**

AC/DC Auxiliary Supply 60V.......300 VAC-DC ± 5% 24V…….60 VAC-DC ± 10%

Aux.Supply frequency range 45 to 65 Hz Auxiliary Supply consumption

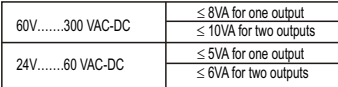

# **Measuring Output Y( Single or Optional Dual):**

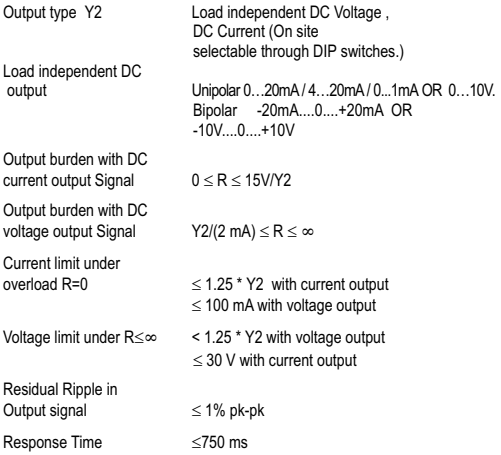

#### **Accuracy :( Acc. to IEC 60688)**

Reference Value **Culture Current** Output end Value Y2 (Voltage or Current) Basic Accuracy for power transducer 0.2\*C Basic Accuracy for Phase Angle & Power Factor transducer 0.5\*C Factor C (the highest value applies)

**Linear characteristics:**

**Bent characteristics:**

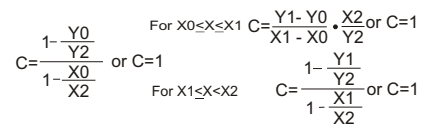

## **Output characteristics:**

1) Example of setting with Linear characteristics:

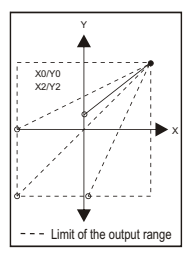

2) Example of setting with Bent characteristics:

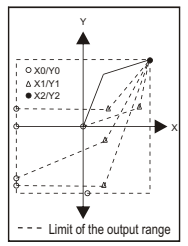

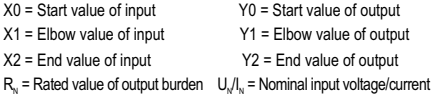

# **Reference conditions for Accuracy :**

For Power Transducer:

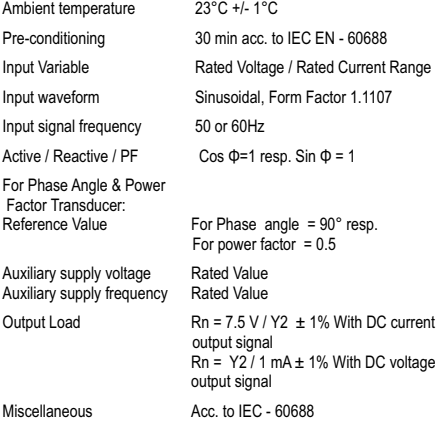

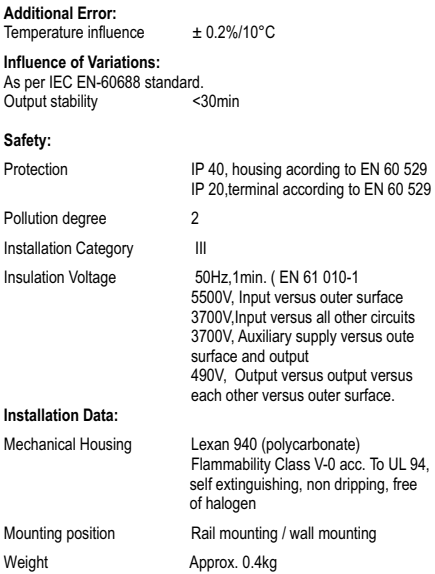

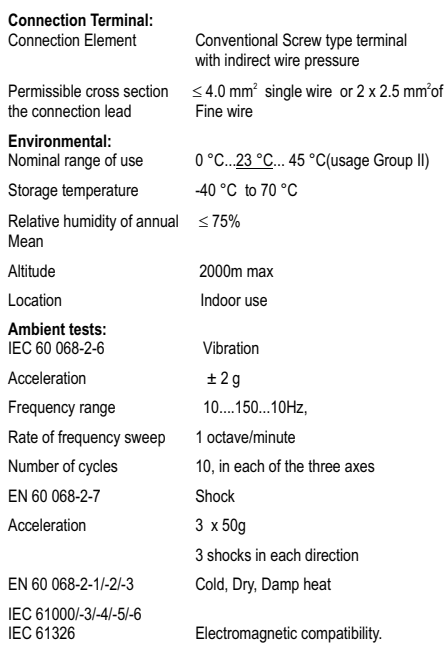
# **8. Connection Diagrams**

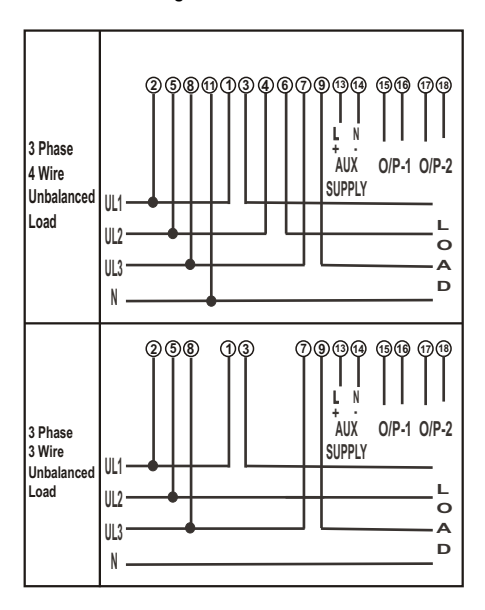

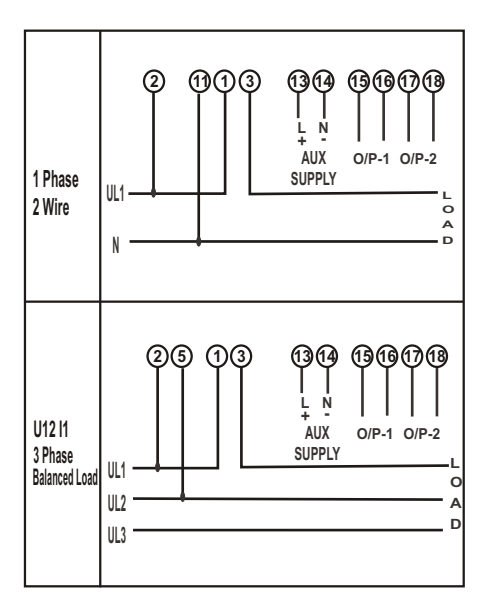

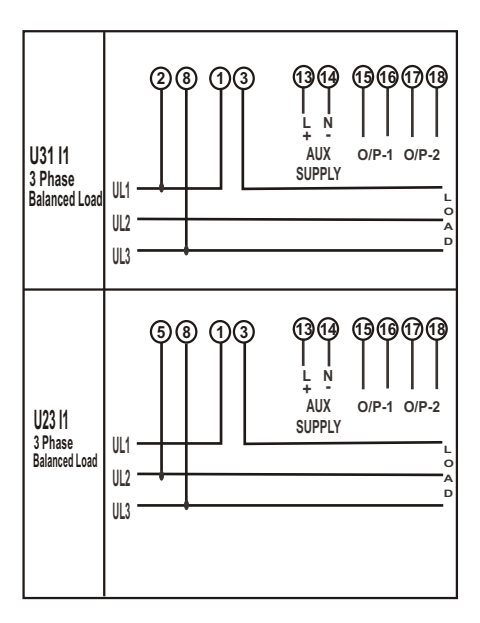

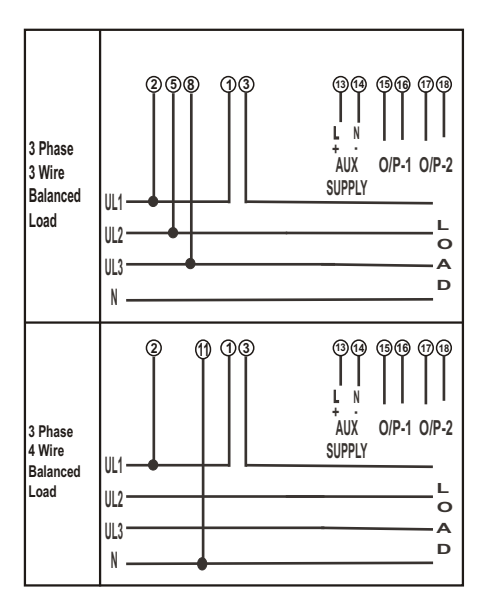

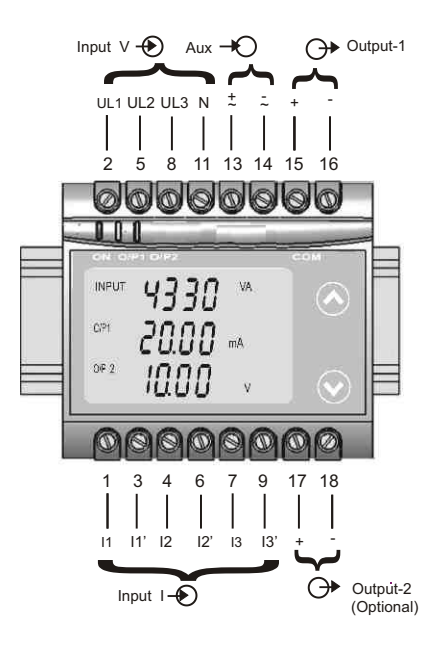

# **RS 485 Connection**

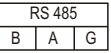

# **Meaning of symbols on the instrument**

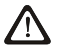

 Warning concerning a point of danger (Attention:observe documentation)

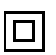

Equipment protected throught by Double insulation or reinforced insulation

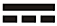

DC voltage /Current

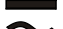

AC/DC voltage

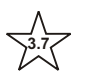

**3.7** Isolation between input versus all other circuit is 3.7 KV.

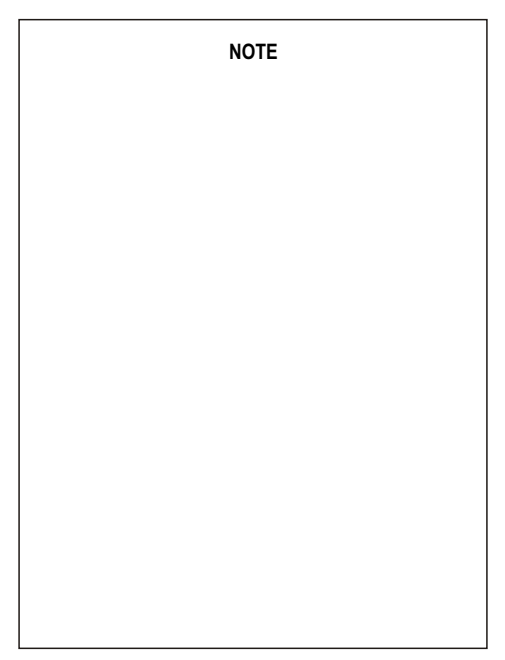

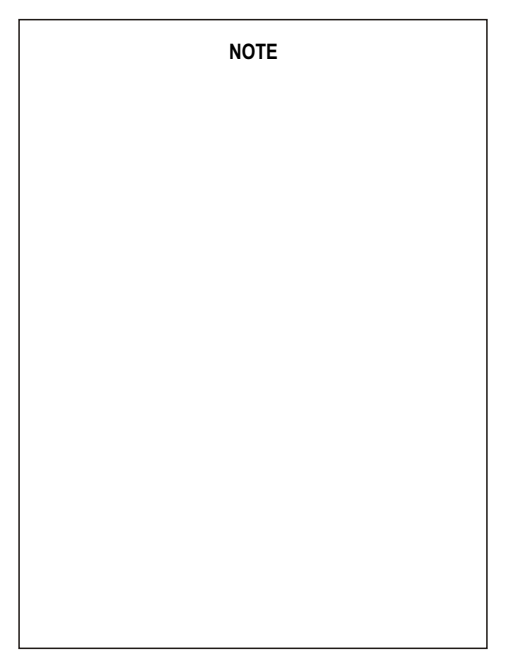

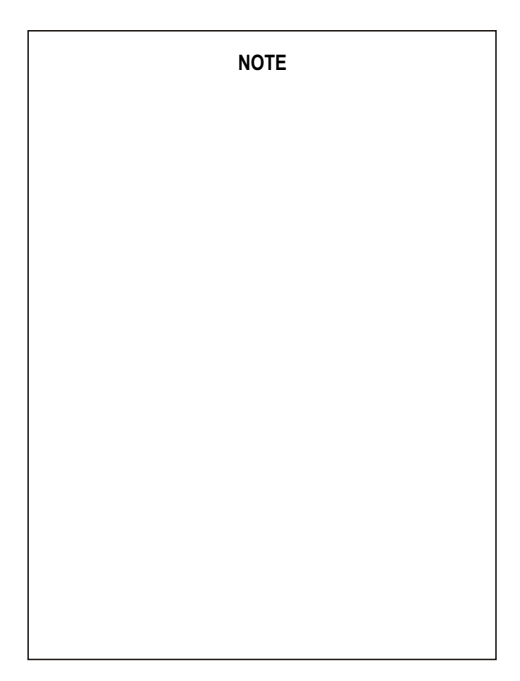

# *WARRANTY*

Dear Customer,

You are now the privileged owner of Transducer product that ranks the first of its kind in the world.

Company provides 12 months warranty from the original date of Purchase against defective material and workmanship.

In the unlikely event of failure of this meter / accessories within the warranty period, Company will repair meter / accessories free of charge, Please hand over the meter / accessories to the dealer / stockist from whom you have purchased along with this card and relevant Cash memo / Invoice. This warranty entitles you to bring the meter / accessories at your cost to the nearest stockist / dealer and collect it after repairs.

**NO TRANSPORTATION CHARGES WILL BE REIMBURSED.** 

### **The warranty is not valid in following cases:**

- 1) Warranty card not duly signed and stamped, and original Cash memo / Invoice are not sent along with Transducer .
- 2) Complete warranty card is not presented to authorised person at the time of repairs.
- 3) Meter / accessories is not used as per the instructions in the instruction manual.
- 4) Defect caused by misuse, negligence, accidents, tampering and Acts of God.
- 5) Improper repairing by any person not authorised by the company.
- 6) Any sort of Modification, Alteration is made in electrical circuitry.
- 7) Seal provided inside is broken.

In case of dispute to the validity of the warranty, the decision of Company service center will be final.

If you bought this product directly from the company, and if you notice transit damage, then you must obtain the Thank you. insurance surveyors report and forward it to Company.

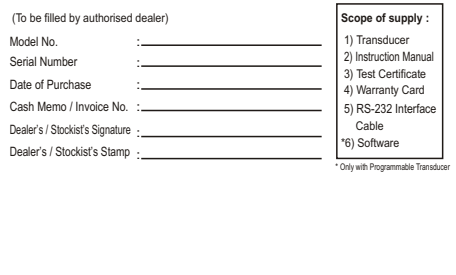

# **NOTE**

The Information contained in these installation instructions is for use only by installers trained to make electrical power installations and is intended to describe the correct method of installation for this product. It is the user's responsibility to determine the suitability of the installation method in the user's field conditions.

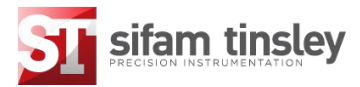

# **Sifam Tinsley Instrumentation Ltd**

1 Warner Drive, Springwood Industrial Estate, Braintree, Essex CM7 2YW Contact No. : +44 (0) 1376 335271 Email: sales@sifamtinsley.com www.sifamtinsley.co.uk